# 成城学園 Gmail 利用マニュアル

(第 1 版)

成城大学 メディアネットワークセンター 2018 年 11 月

#### 目次

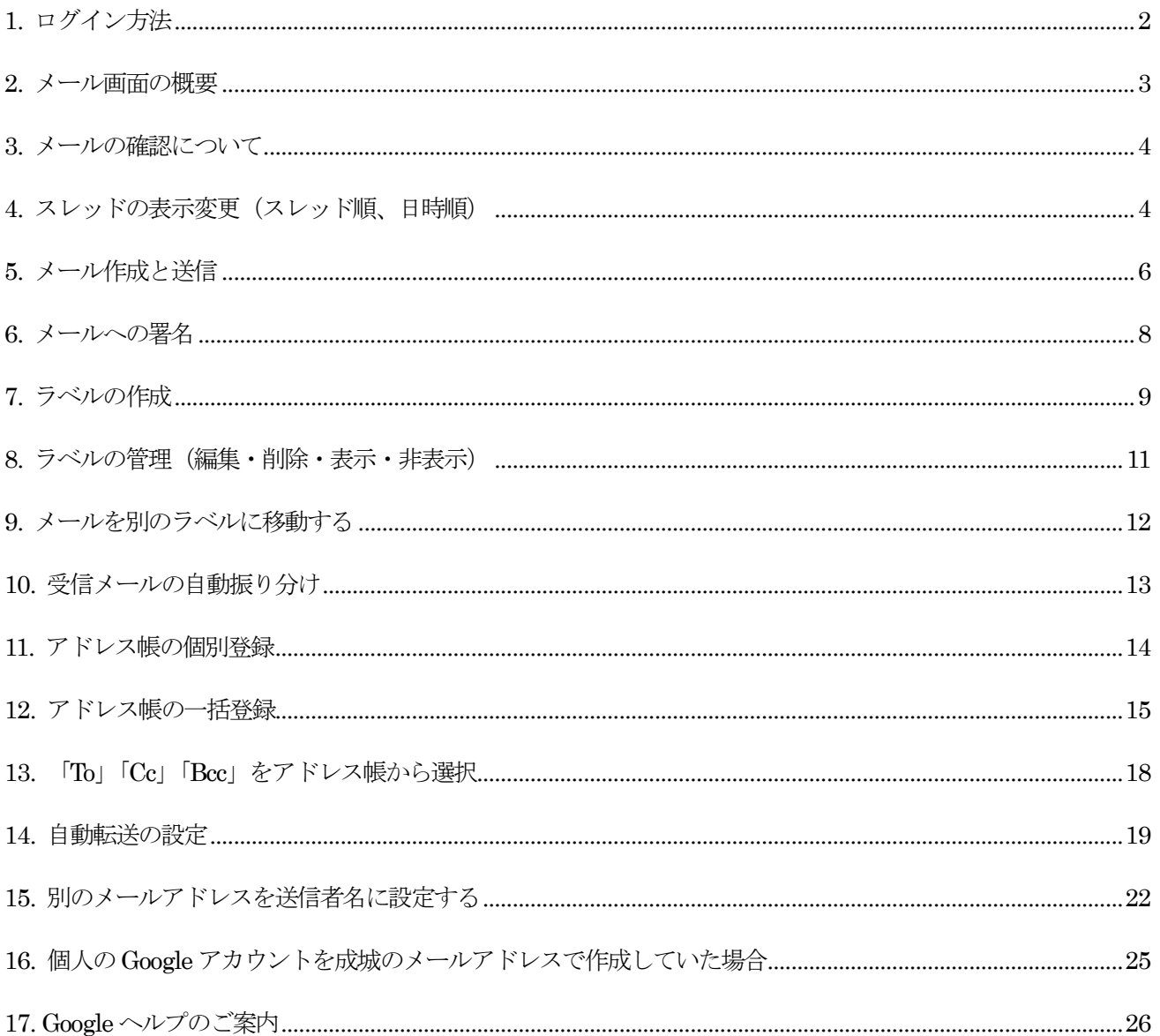

# <span id="page-2-0"></span>1. ログイン方法

- 1-1 以下の URL にアクセス。 @seijo.ac.jp アドレスの方はこちら → https://mail.google.com/a/seijo.ac.jp *@seijo.jp アドレスの方***はこちら → https://mail.google.com/a/seijo.jp**
- メールアドレス(@より前の部分)を入力し「次へ」をクリック。

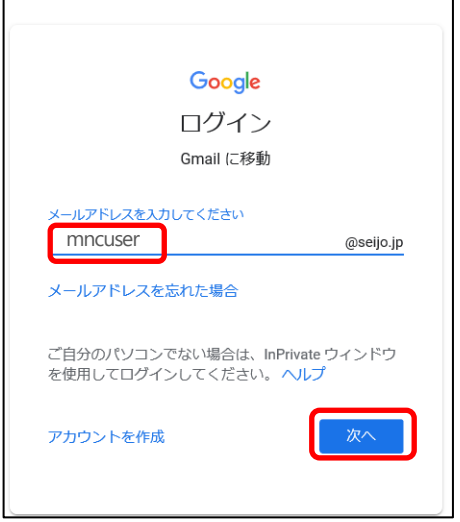

1-3 パスワードを入力し、「次へ」をクリックする。

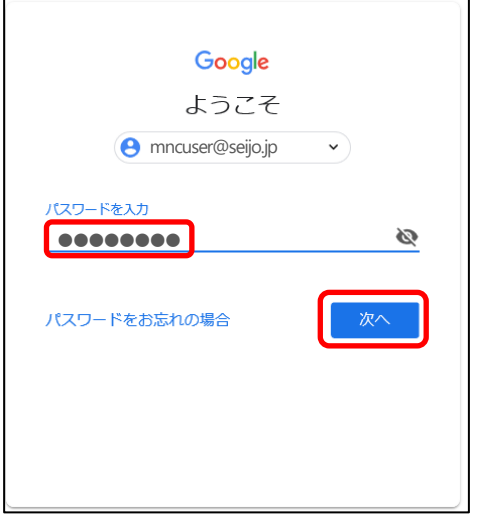

### <span id="page-3-0"></span>2. メール画面の概要

各メール画面の名称と概要は以下となります。

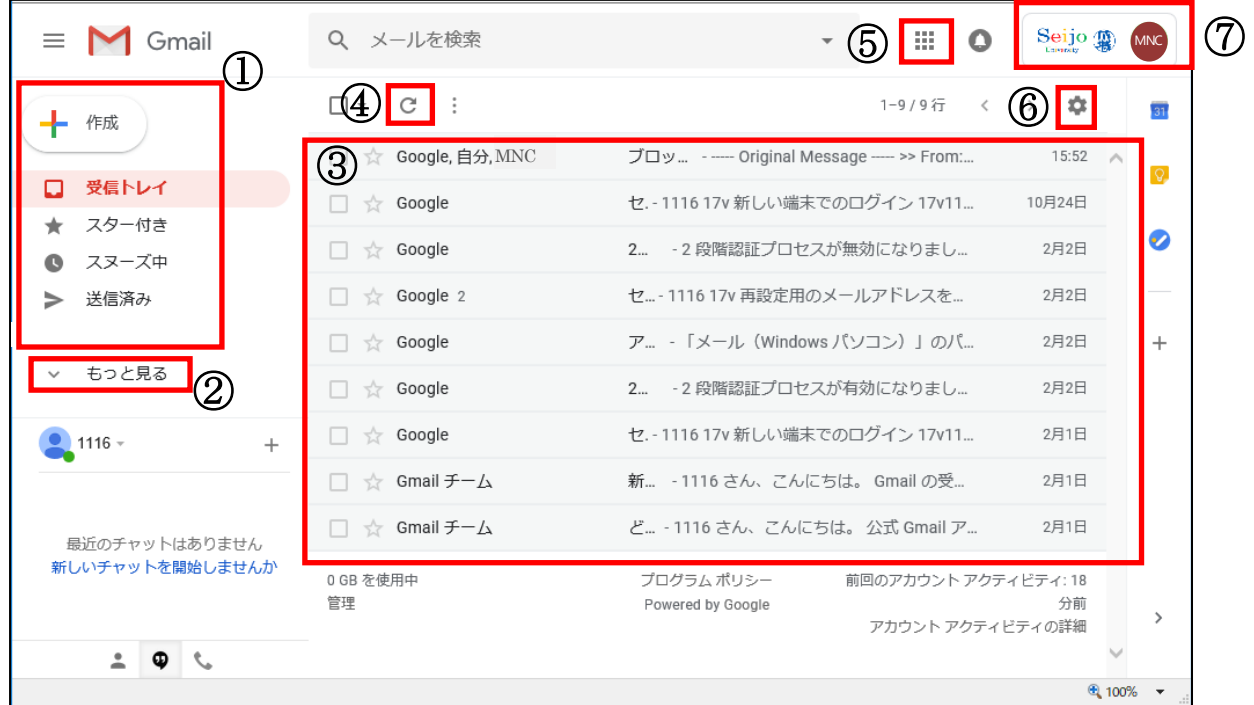

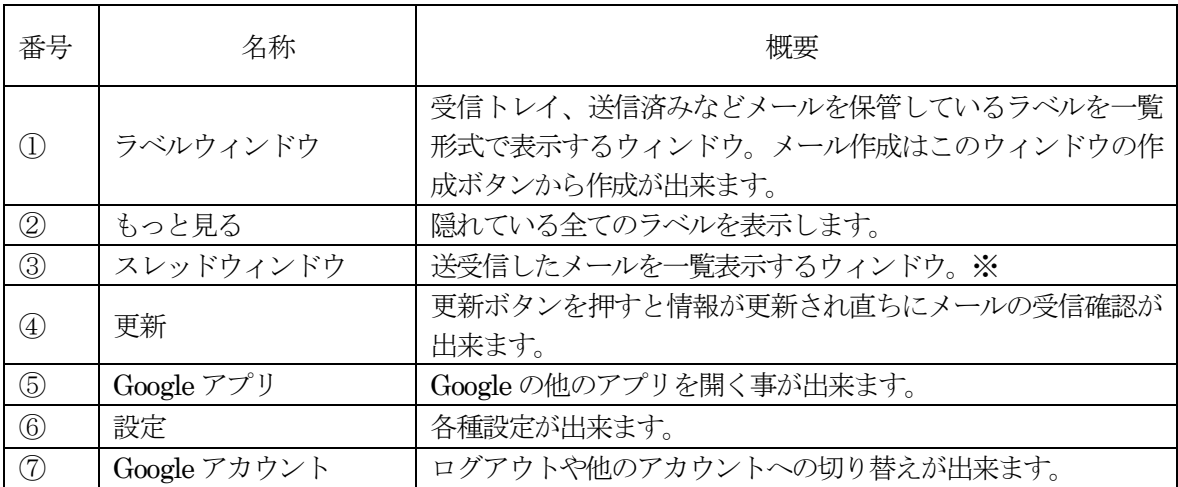

※初期設定では日付順ではなくスレッド形式で表示されます。

日付順での表示を希望する場合は「4.スレッドの表示変更」をご参照ください。

### <span id="page-4-0"></span>3. メールの確認について

確認したいラベルを選択することで、格納されているメールの一覧が表示。見たいメールをクリックすると メールの内容が表示。

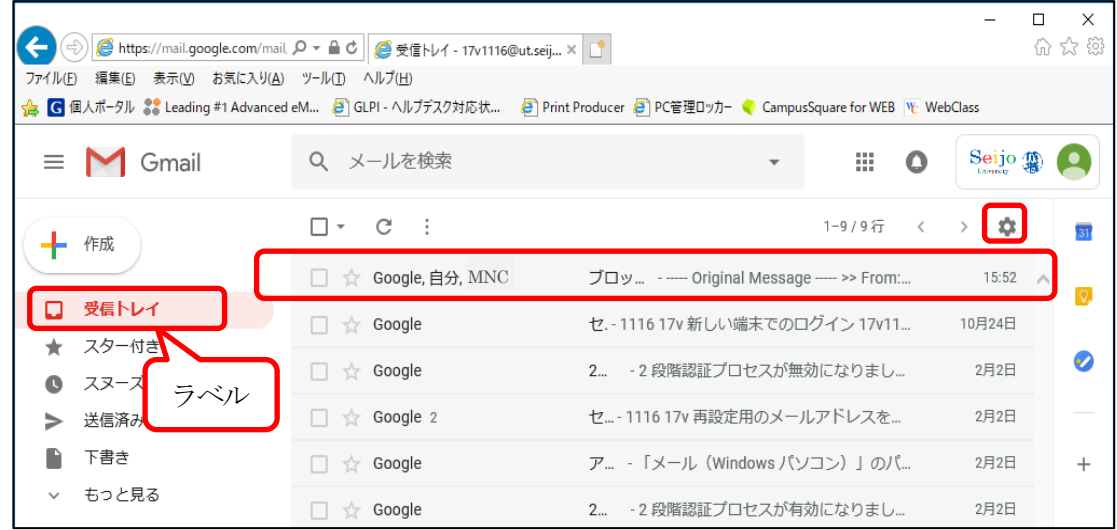

# <span id="page-4-1"></span>4. スレッドの表示変更(スレッド順、日時順)

メールの表示順はスレッド形式 (スレッド表示 ON) 又は日時順 (スレッド表示 OFF) に変更可能。

「設定」ボタンをクリックし、「設定」をクリック。

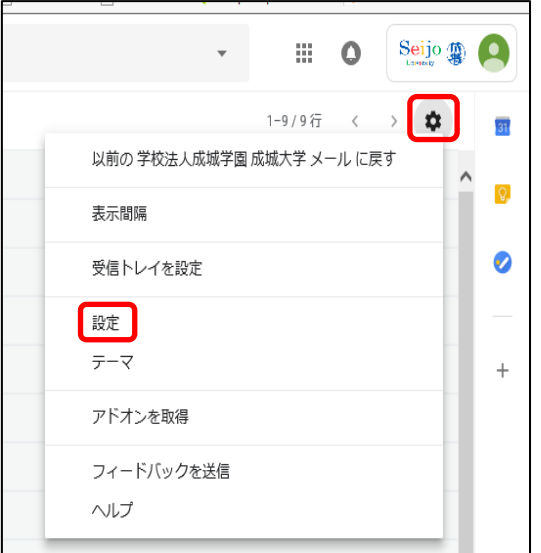

 $4-2$ 「全般」タブをクリックし、スレッド表示の項目で「スレッド表示ON」又は「スレッド表示OFF」を 選択。

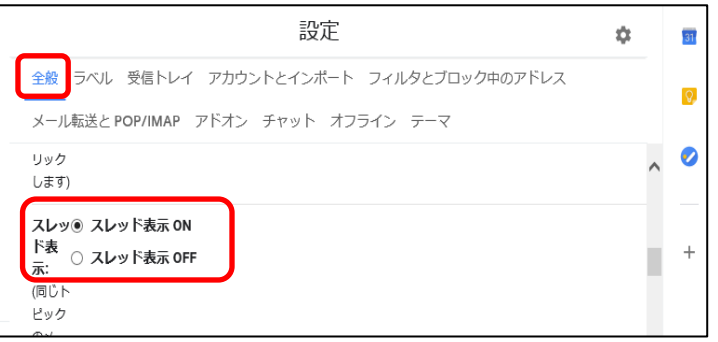

4-3 下のほうヘスクロールし、「変更を保存」ボタンをクリック。

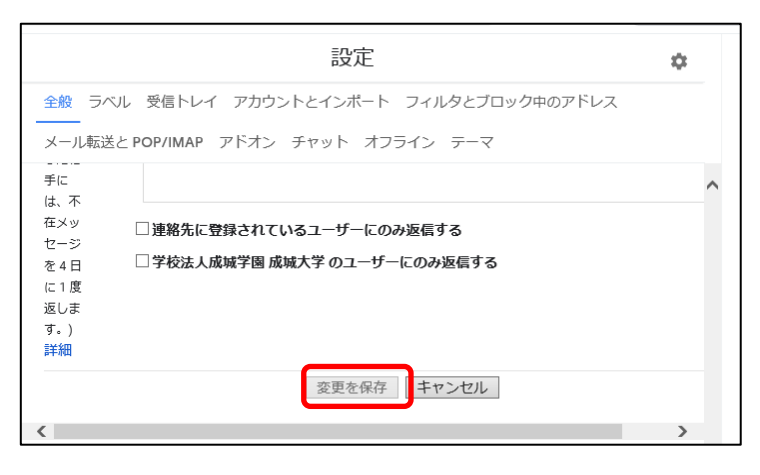

スレッド表示例

 スレッド表示(ON):同じ件名の受信・返信・転送メールなどが一つの項目にスレッド数と共に 表示される。

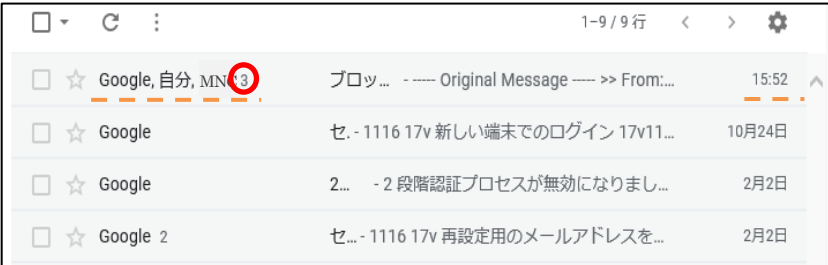

スレッド表示(OFF):受信・返信・転送メールなどが日時順(従来方式)に展開されて表示される。

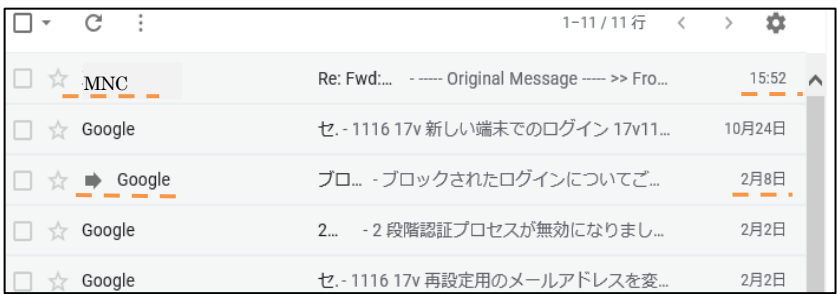

# <span id="page-6-0"></span>5. メール作成と送信

「作成」ボタンをクリック。

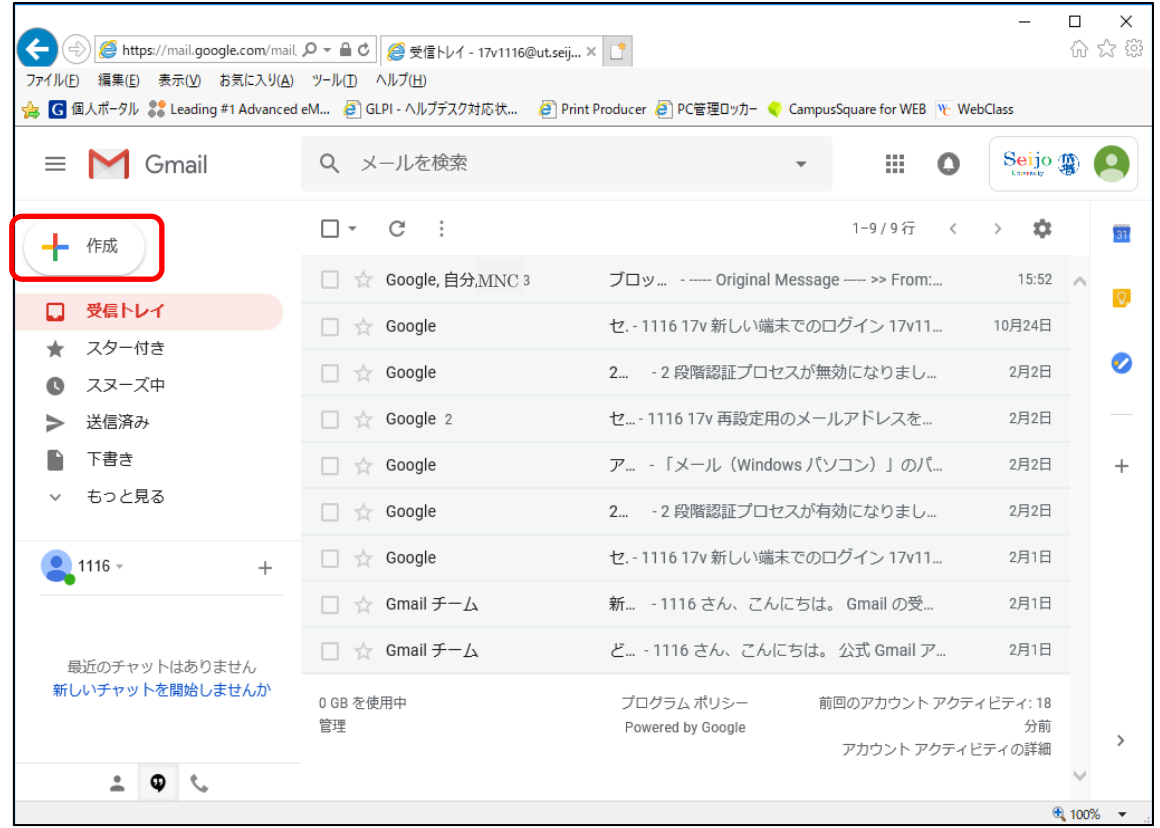

5-2 新規メッセージ作成画面が表示されるので、To(宛先)や件名、本文を入力し「送信」ボタンを クリック。宛先にCC やBCC を追加する場合 Cc、Bcc をクリックする。

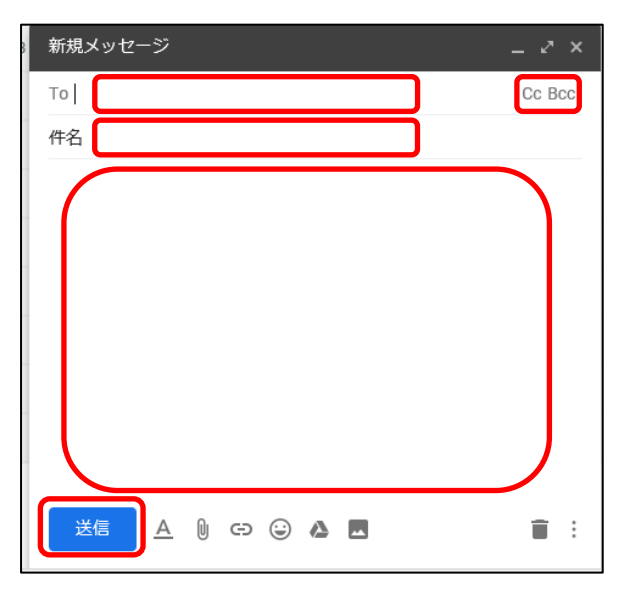

(※アドレス帳からメールアドレスを選択する場合は、 14. 「To」「Cc」「Bcc[」をアドレス帳から選択](#page-18-0) を参照。)

ファイルを添付する場合 新規メッセージ作成画面の「ファイルを添付」ボタンをクリック。 アップロードするファイルの選択画面で添付ファイルを選択して「開く」をクリック。

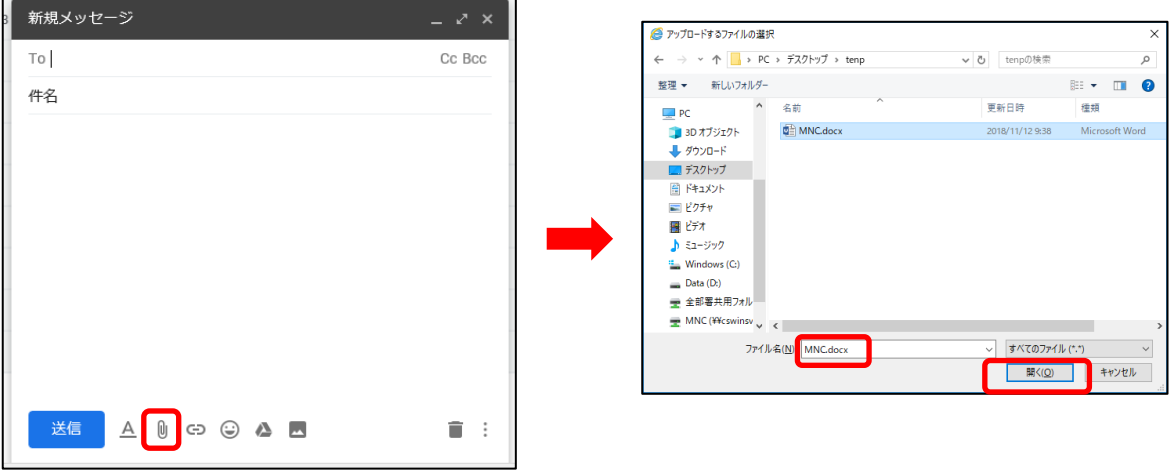

- 注意)メール添付のファイルサイズは25MB が上限となります。 但し、相手先の設定によっては25MB のファイルを受け取れないことがあります。
- 新規メッセージ画面に 添付したいファイル名が表示されている事を確認。

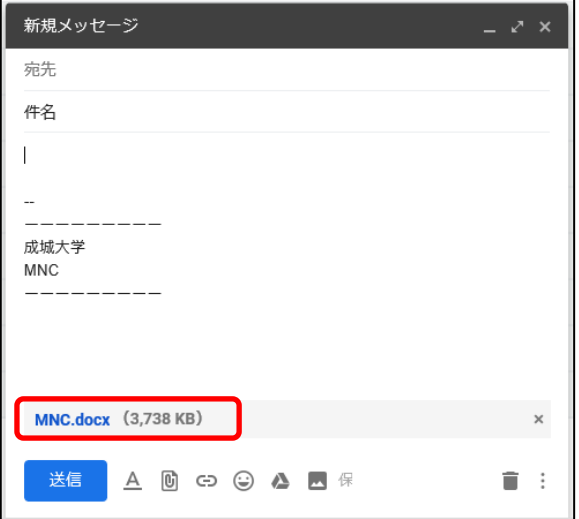

### <span id="page-8-0"></span>6. メールへの署名

「設定」ボタンをクリックし、「設定」をクリック。

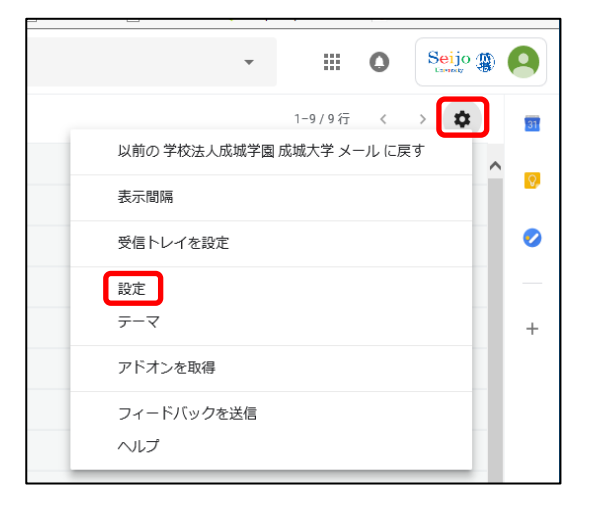

「全般」タブをクリック。下のほうへスクロールし、署名の項目に記入。

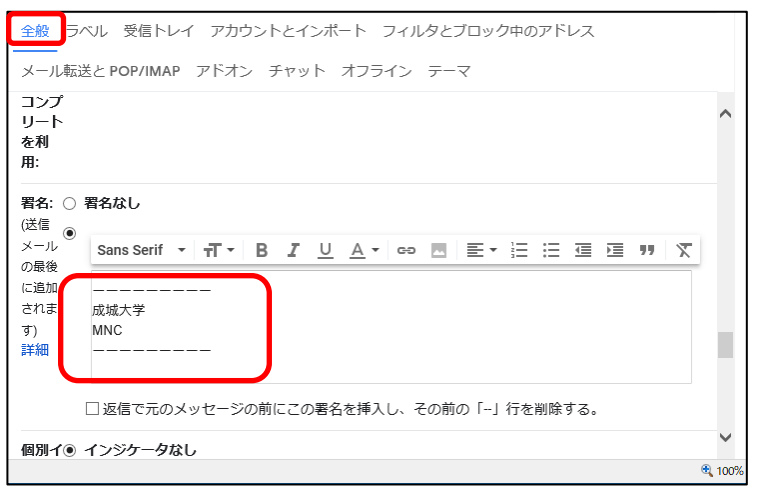

6-3 下のほうヘスクロールし、「変更を保存」ボタンをクリック。

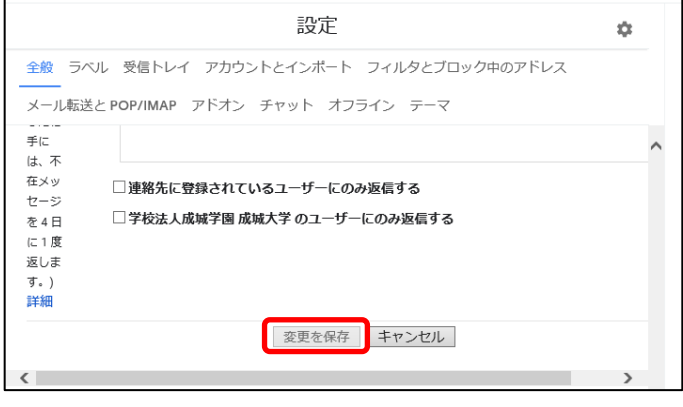

# <span id="page-9-0"></span>7. ラベルの作成

「もっと見る」をクリック。

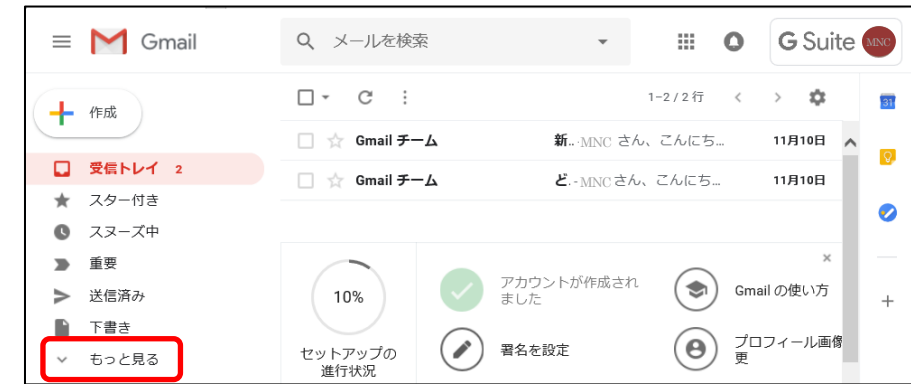

7-2 下のほうにスクロールをし、「ラベルの管理」をクリック。

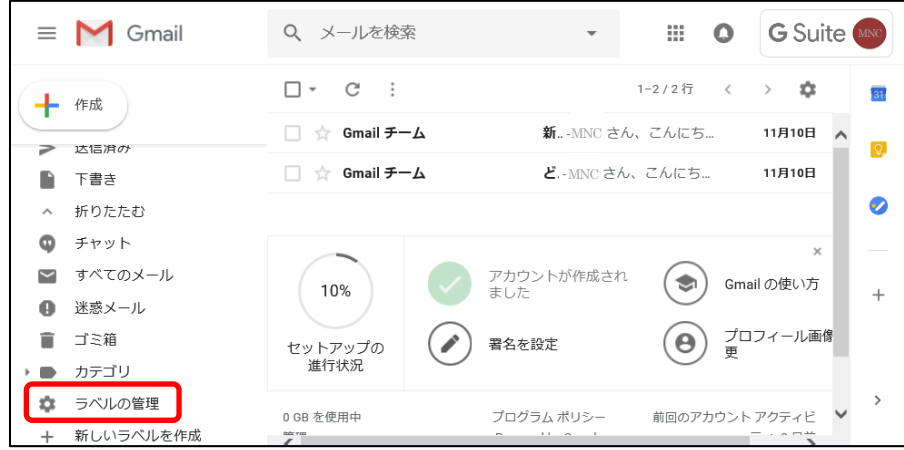

「新しいラベルを作成」をクリック。

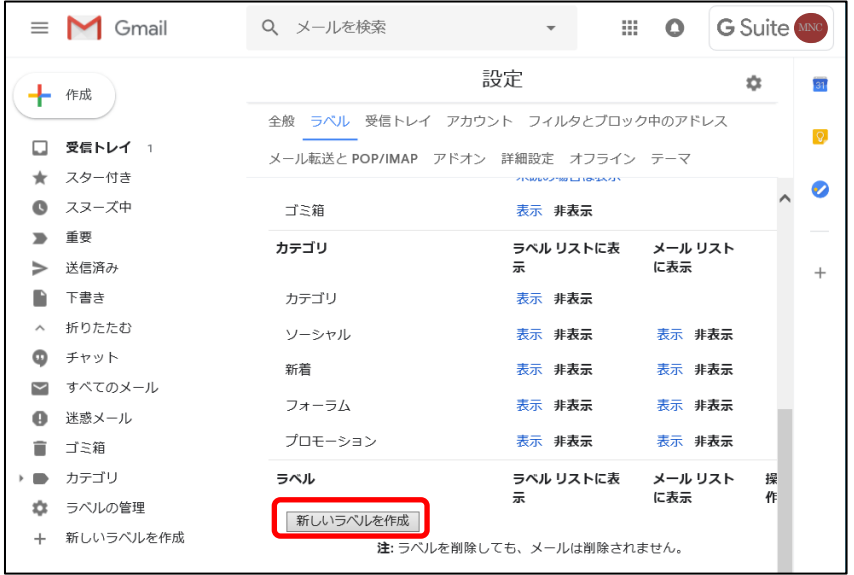

7-4 新しいラベル名を入力し、「作成」をクリック。

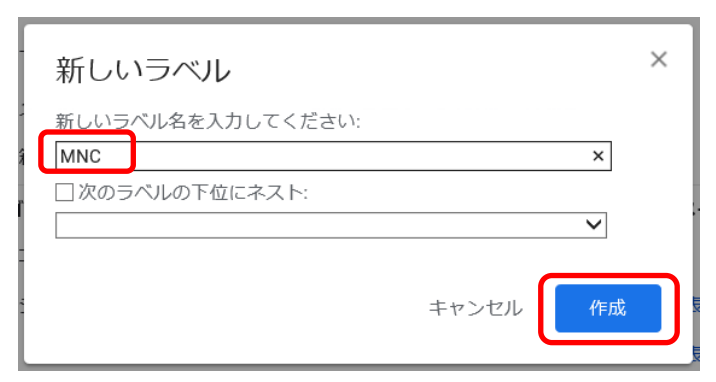

7-5 ラベルが作成されたことを確認。

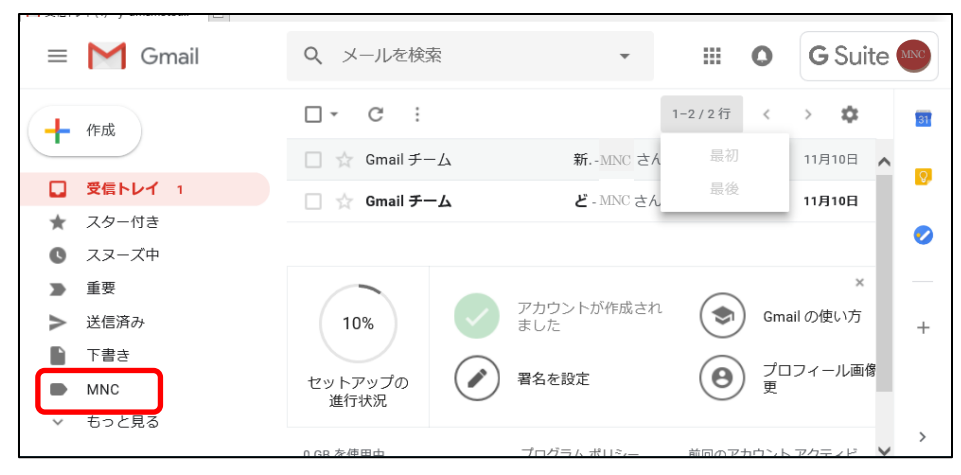

### <span id="page-11-0"></span>8. ラベルの管理(編集・削除・表示・非表示)

「もっと見る」をクリック。

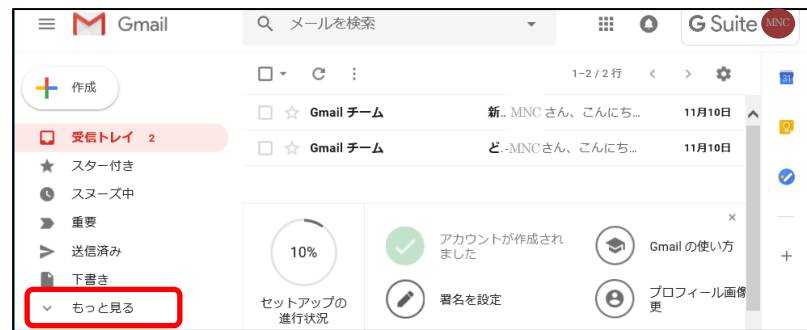

下のほうにスクロールをし、「ラベルの管理」をクリック。

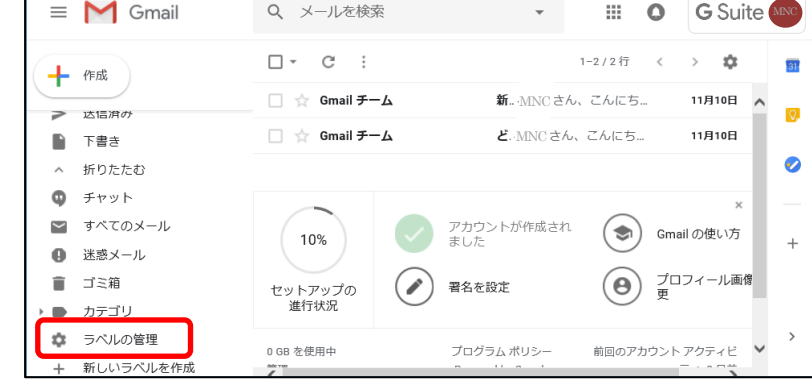

作成したラベルは編集・削除が可能。システムラベルやカテゴリにあるラベルは編集・削除は行なえず 表示・非表示の切替えのみ可能。

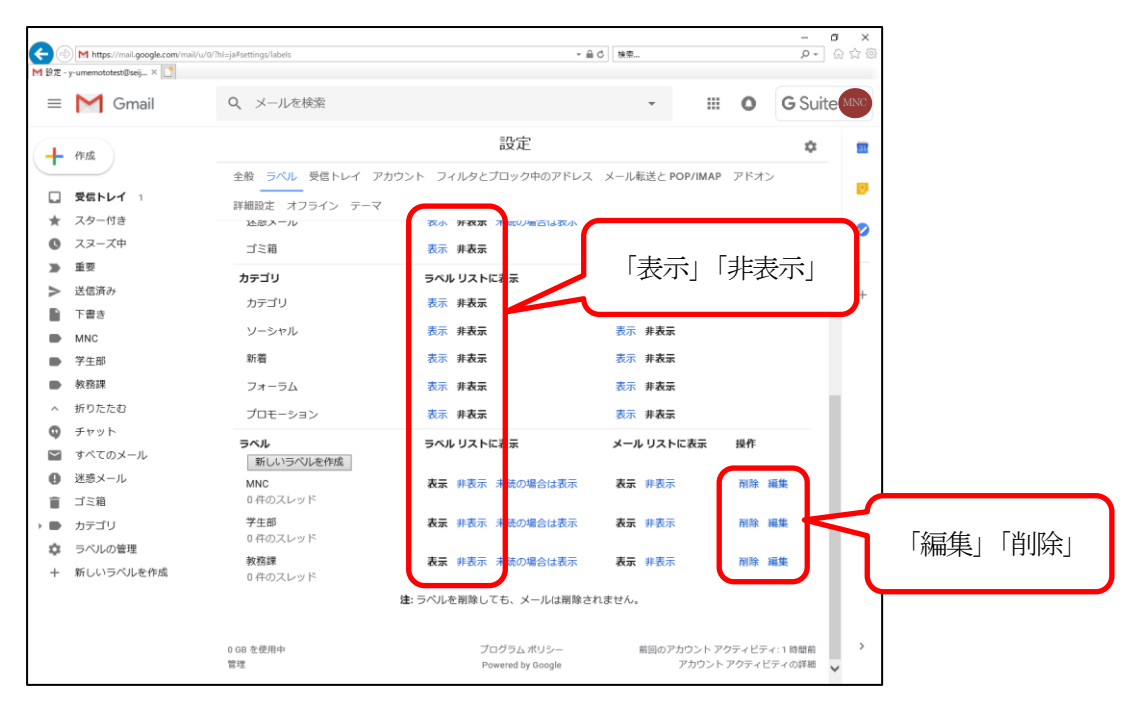

# <span id="page-12-0"></span>9. メールを別のラベルに移動する

9-1 移動したいメールにチェックをつける。

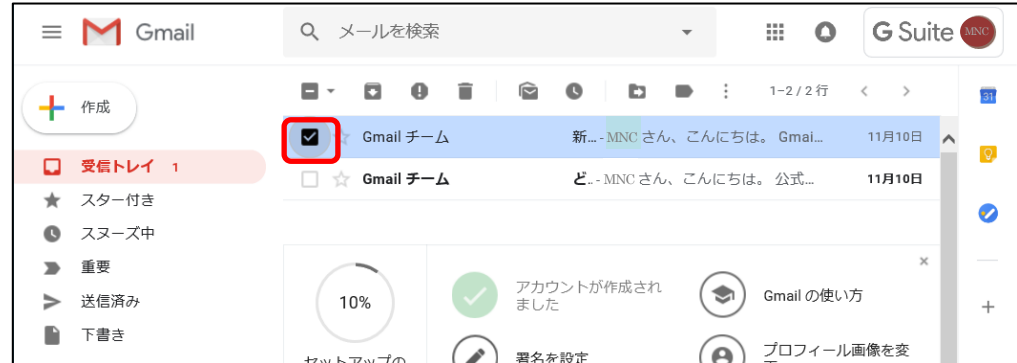

「ラベル」をクリック。

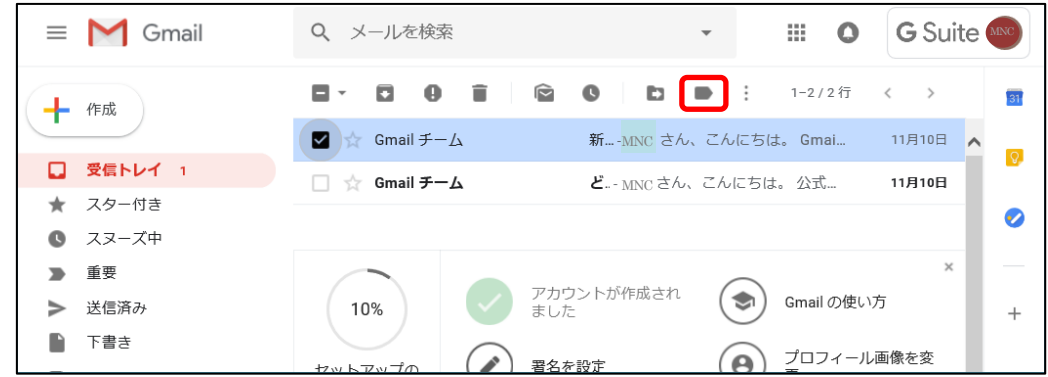

9-3 移動先のラベルにチェックをつけ、「適用」をクリック。

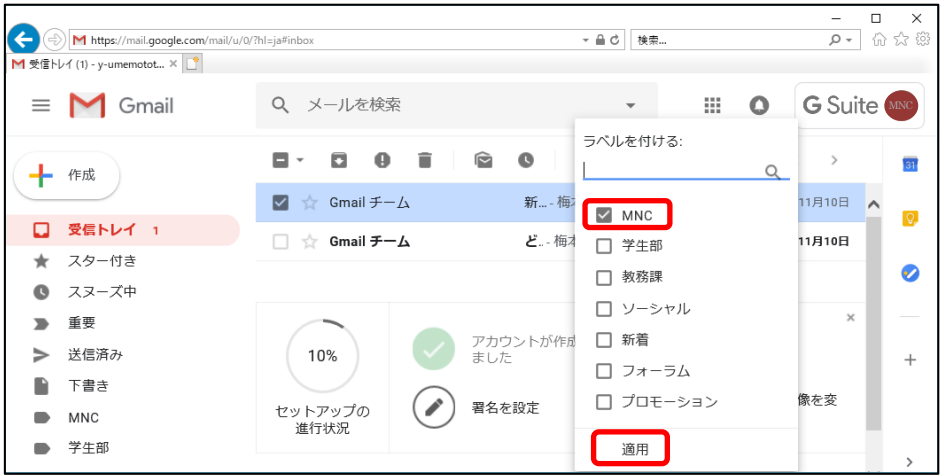

# <span id="page-13-0"></span>10. 受信メールの自動振り分け

10-1 「メールを検索」の横にある「▼」をクリック。

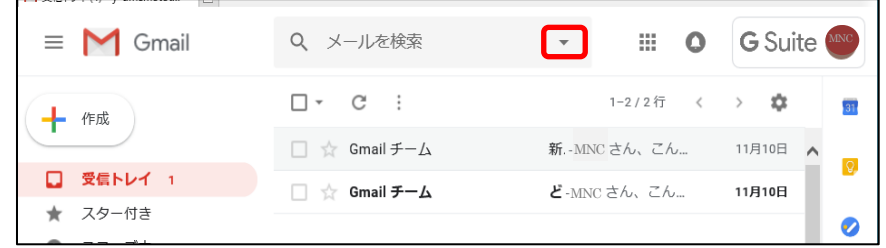

#### 10-2 メールにフィルタをかけるための設定を行い、「フィルタを作成」をクリック。

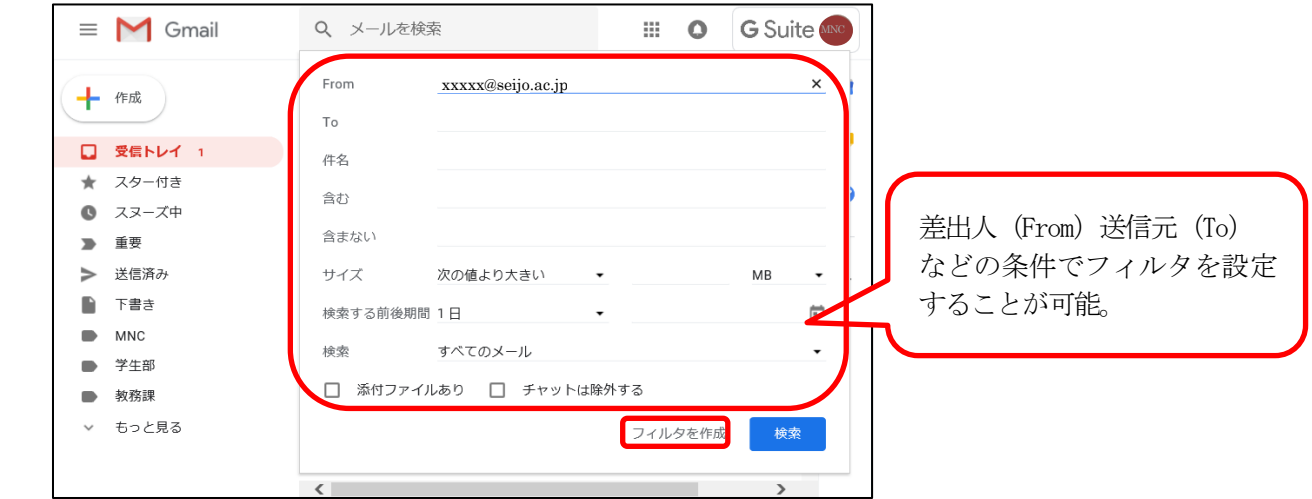

10-3 設定したフィルタに該当するメールの振り分け方法を設定し、「フィルタを作成」をクリック。 (ここでは、例として、MNC のラベルを選択)

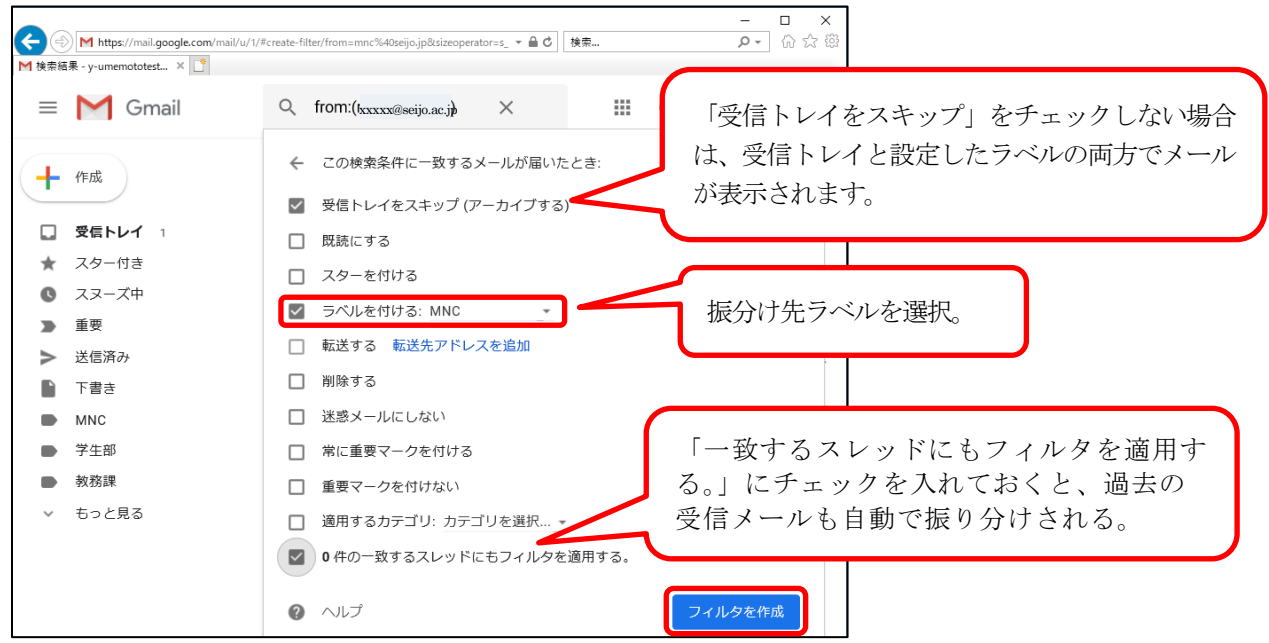

# <span id="page-14-0"></span>11. アドレス帳の個別登録

「Google アプリ」をクリックし、「連絡先」をクリック。

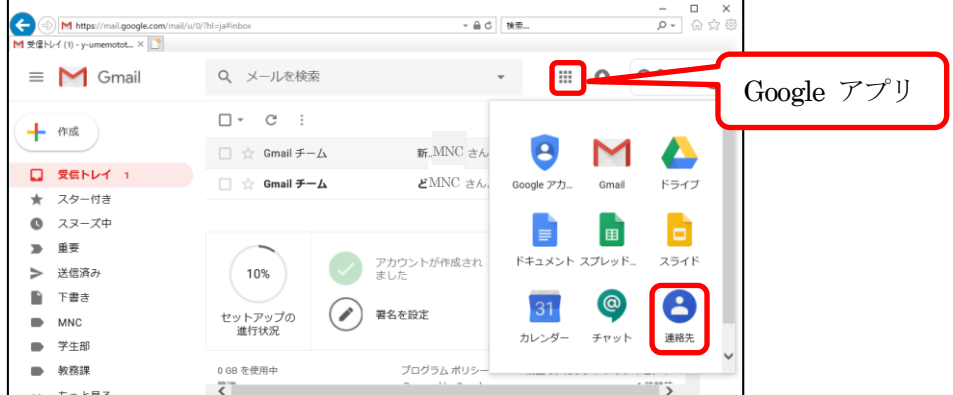

「新しい連絡先」をクリック。

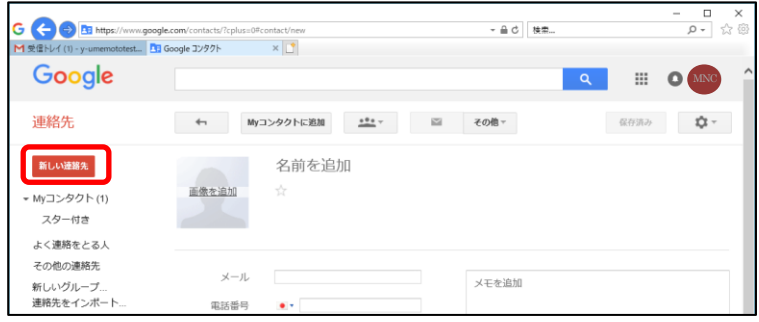

11-3「名前を追加」「メールを追加」等を入力。 入力をすると自動的に「My コンタクト」に追加される。

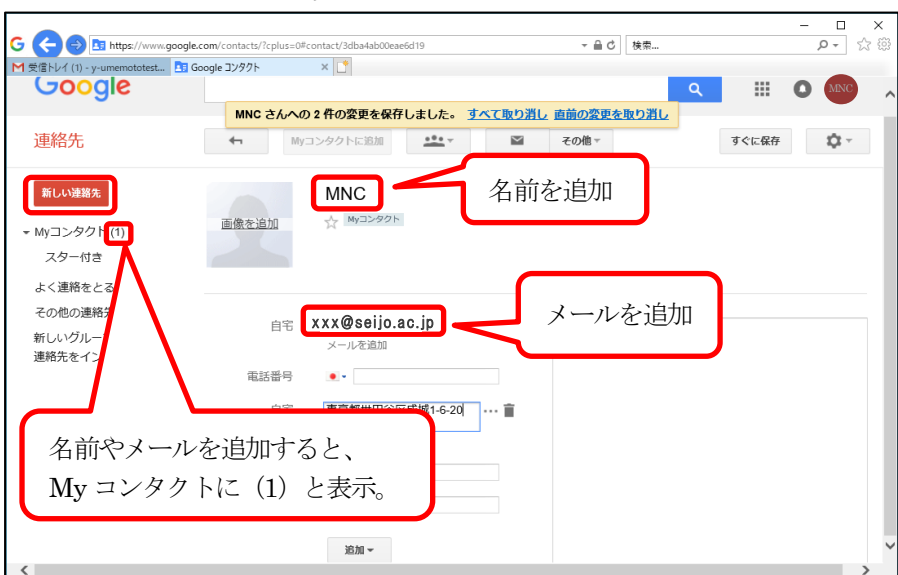

### <span id="page-15-0"></span>12. アドレス帳の一括登録

Outlook、Outlook Express、Yahoo! メール、Hotmail、Eudora 他から CSV ファイルをインポートでき ます。Apple アドレスブックなどからの vCard のインポートにも対応しています。

#### インポートする CSV 形式の連絡先データを作成。

(※表形式で作成、ヘッダーまたは 1 行目でその表のフィールドを定義する)

|         |                  |             |      |                                                      |                                                |      |             |         |                           | .U.   |
|---------|------------------|-------------|------|------------------------------------------------------|------------------------------------------------|------|-------------|---------|---------------------------|-------|
|         | E-mail 1 - Value | Family Name |      | Organization $1 - N_0$ Organization $1 -$ Department | Organization 1 - Tit Phone 1 - Phone 1 - Value |      |             |         | Phone 2 - Phone 2 - Value | Phone |
| $\circ$ | xxxx@seijo.ac.jp | <b>XXXX</b> |      |                                                      |                                                | Home |             | Mobile  |                           | Work  |
|         | k-otakw@seijo.jp | 大高          |      |                                                      |                                                | Home |             | Mobile  |                           | Work  |
|         | test@seib.ip     | 成城 太郎       |      |                                                      |                                                | Home |             | Mobile  |                           | Work  |
|         | test@seip.ac.jp  | 成城 花子       | 成城大学 | メディアネットワークセンタ                                        | 書記                                             | Home | 3-3482-2165 | Mo bile | 080-9999-9999             | Work  |
| $\sim$  |                  |             |      |                                                      |                                                |      |             |         |                           |       |

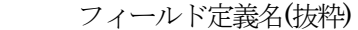

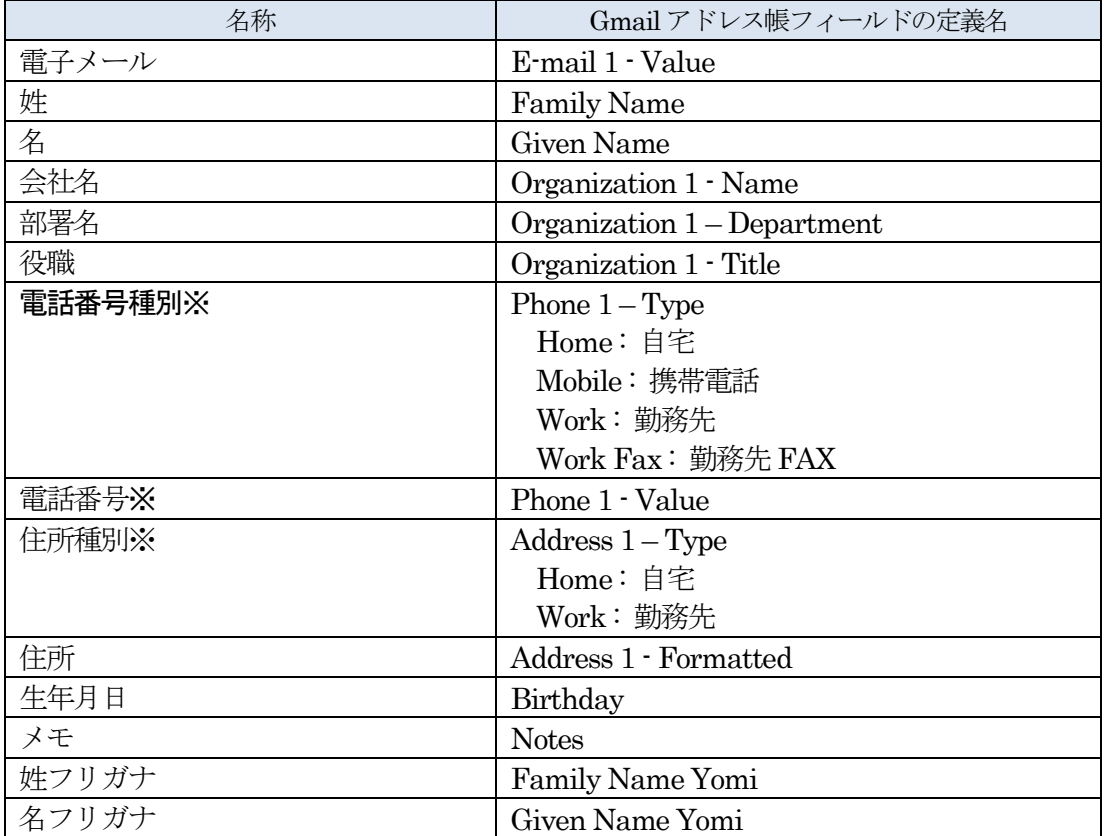

※Phone1-Type,Phone1-Value,Phone2-Type,Phone2-Value,Phone3...と複数登録可能

CSVフォーマットは変更の可能性があるためGoogleアドレス帳をエクスポートしたものをご 参照ください。

12-2 作成したら、デスクトップなどにファイルを保存する。

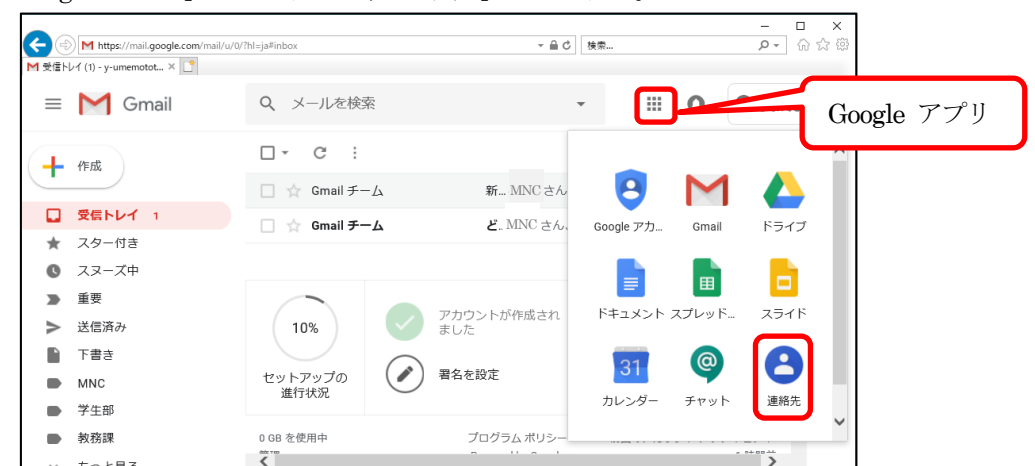

「Google アプリ」をクリックし、「連絡先」をクリック。

「連絡先をインポート」をクリック。

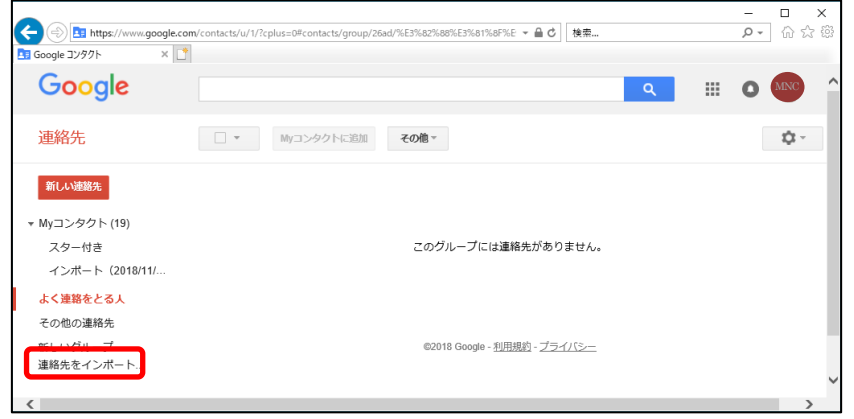

「参照」をクリックし、作成したアドレス帳一覧を選択し、「インポート」をクリック。

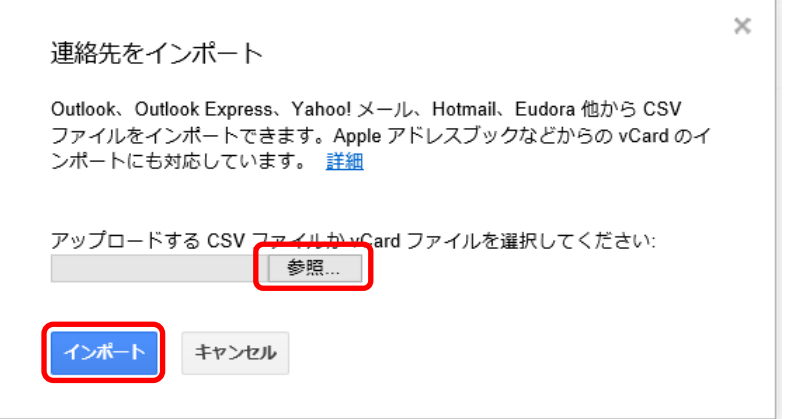

「インポート(yyyy/mm/dd)」をクリックし、連絡先が追加されたことを確認。 (※連絡先が表示されない場合は、「f5」キーをクリックし、画面を更新。)

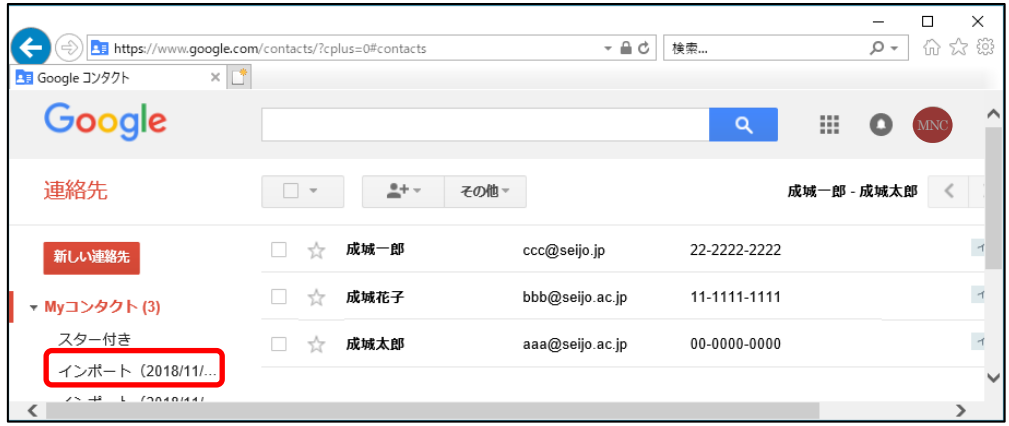

アドレス帳をインポートすると、My コンタクトの下に「インポート(yyyy/mm/dd)」 フォルダが作成されます。インポートしたアドレスをMy コンタクトに移動したい時は 以下の手順を実施してください。

12-7 My コンタクトに移動したいアドレスにチェックを付けると、「グループ」が表示されるので グループをクリックして、移動先を選択してから「適用」をクリック。

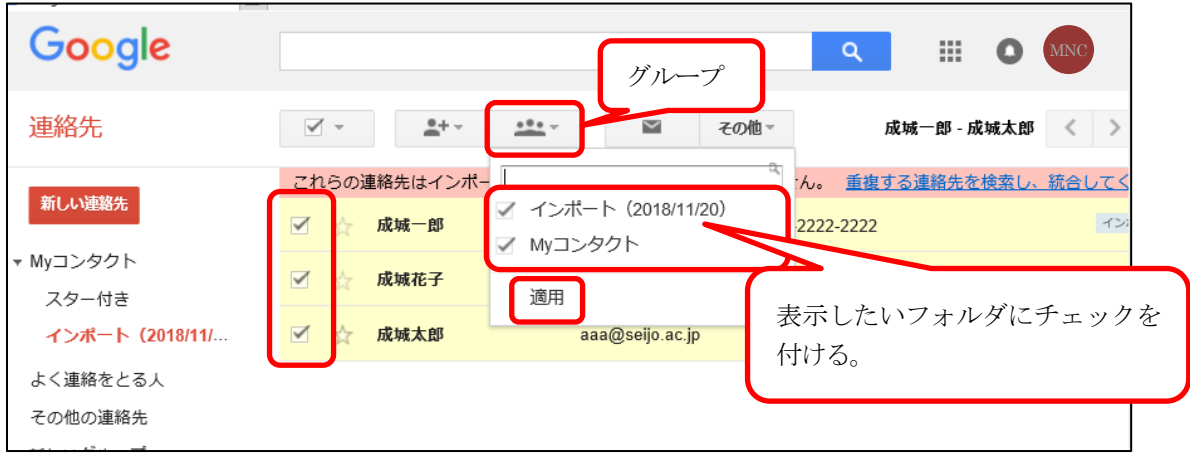

# <span id="page-18-0"></span>13. 「To」「Cc」「Bcc」をアドレス帳から選択

13-1 「To」「Cc」「Bcc」をクリックするとアドレス帳が表示。

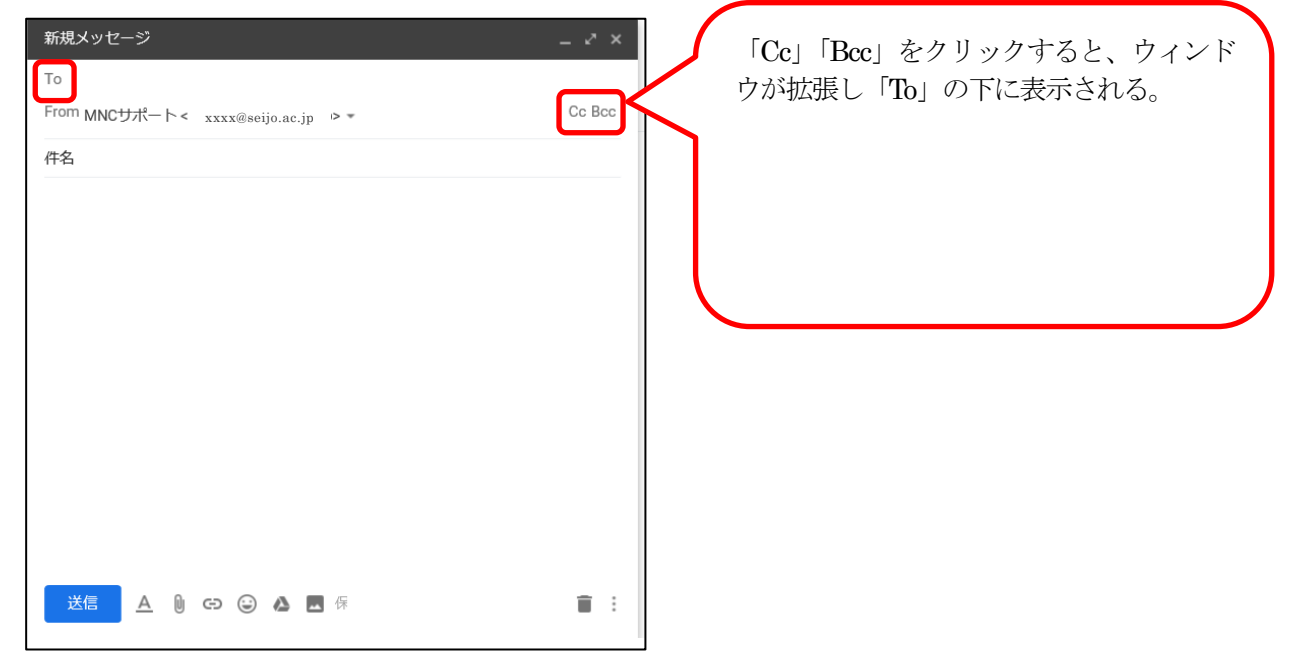

13-2 アドレス帳が表示される。アドレスにチェックを付け、「挿入」をクリック。

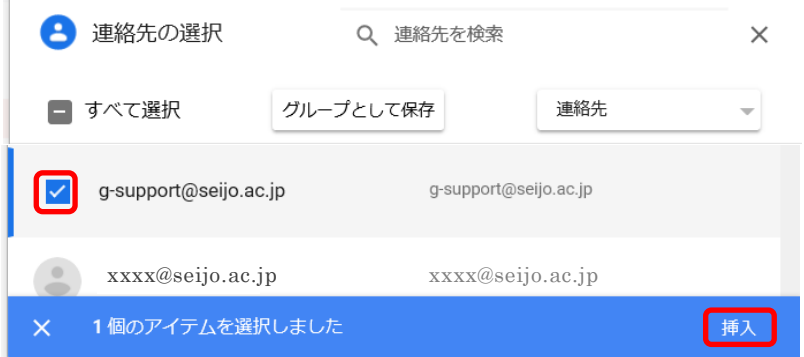

# <span id="page-19-0"></span>14. 自動転送の設定

自動転送先が本人管理アドレスであるかを確認するコードが送信されます。Google グループのアドレスを転 送先に指定した場合、以下で送信される確認コードが全員に送信されることになりますのでご注意ください。

「設定」>「設定」をクリック。

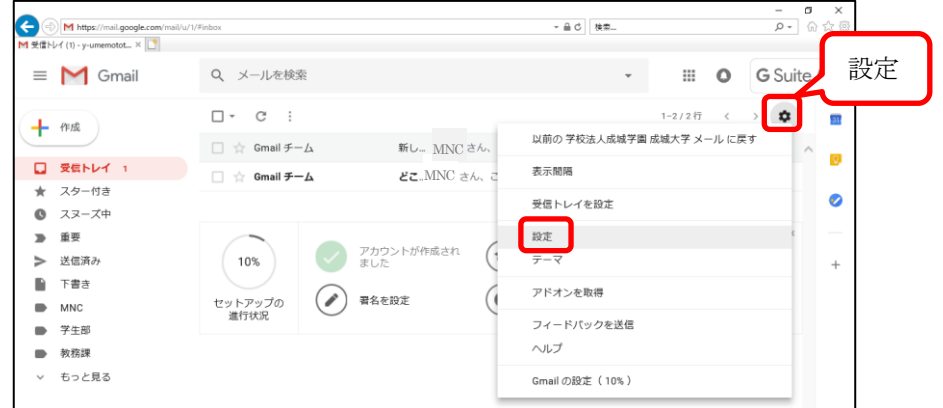

「メール転送とPOP/IMAP」をクリック。 「転送」 セクションで、「転送先アドレスを追加」をクリック。

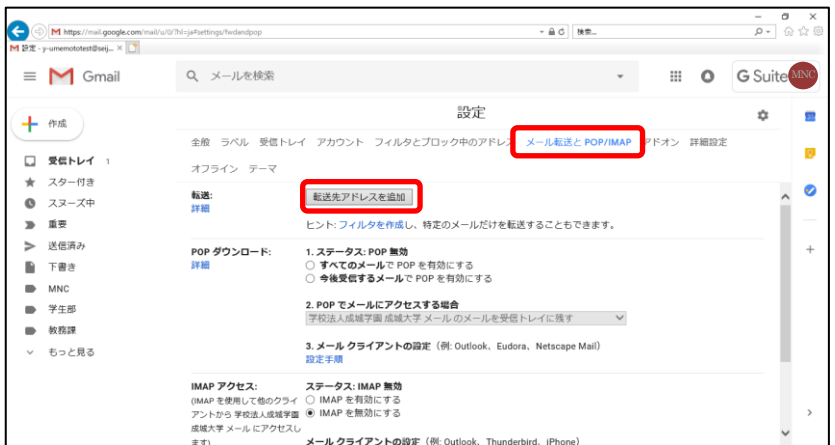

14-3 転送先のメールアドレスを入力し、「次へ」をクリック。

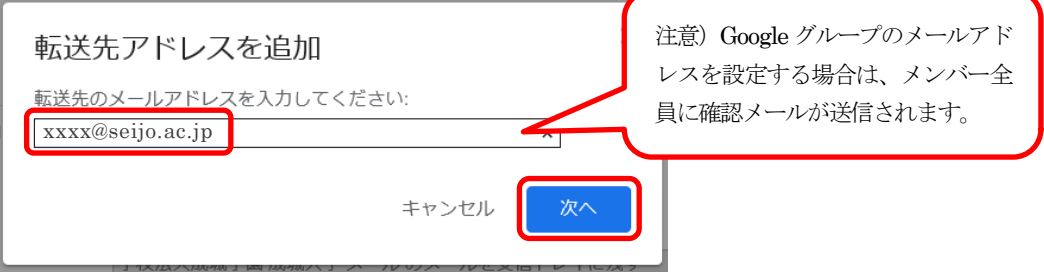

「続行」をクリック。

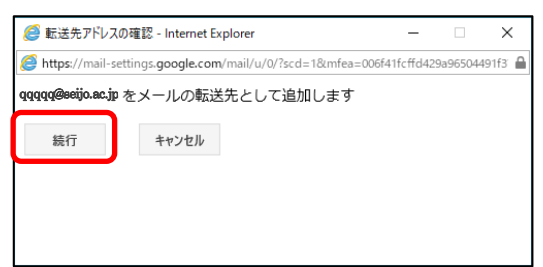

「OK」をクリック。

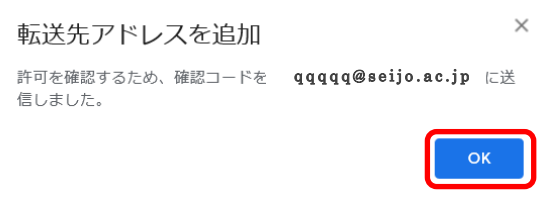

転送先のアドレスに確認メールが送信。このメールを開き、記載されている確認リンクをクリック。 (※成城大学のドメイン以外に転送する場合のみ表示)

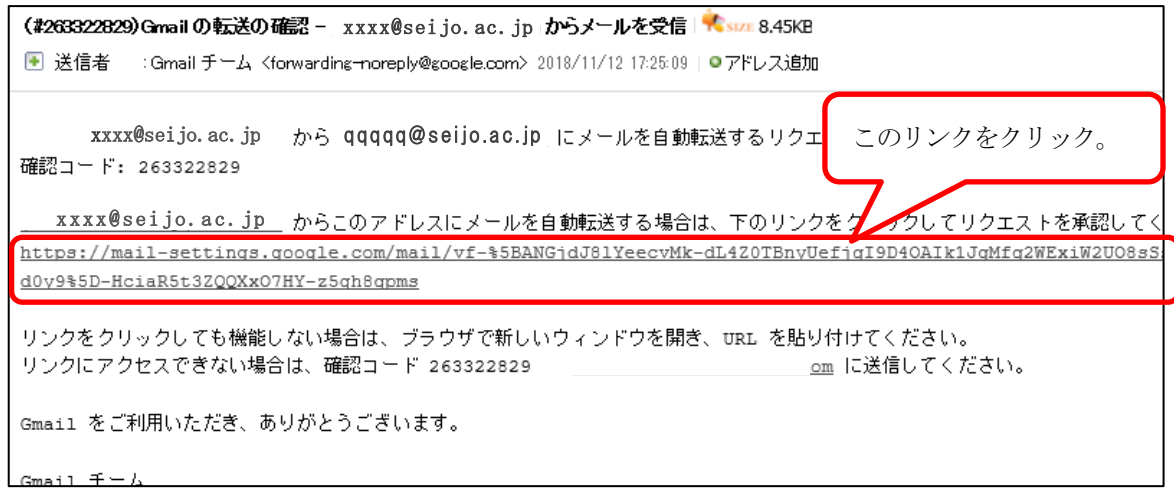

14-7 メール転送元の Gmail アカウントで設定ページに戻り、「f5」キーでブラウザを更新。 (※成城大学のドメイン以外に転送する場合のみ表示)

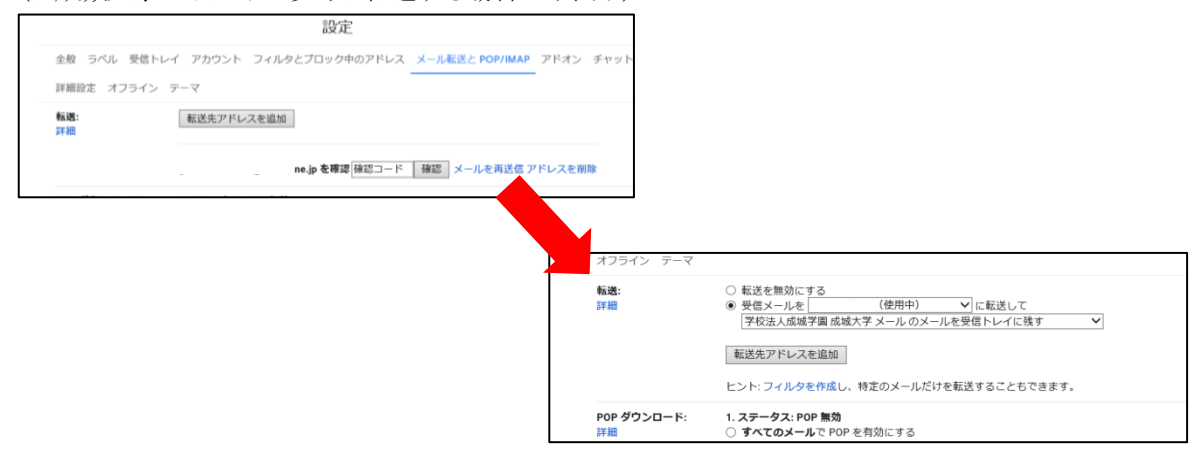

「受信メールを〇〇〇〇〇〇〇(使用中)に転送して」にチェックを入れる。 必要に応じて「学校法人成城学園成城大学メールのメールを受信トレイに残す」を選択。

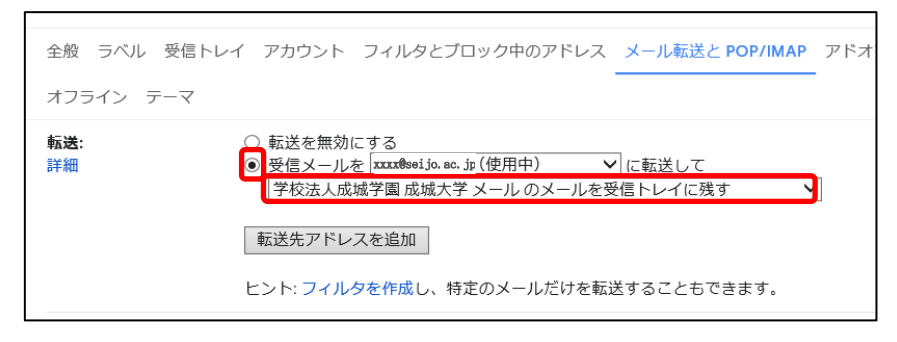

#### 14-9 下のほうヘスクロールし、「変更を保存」をクリック。

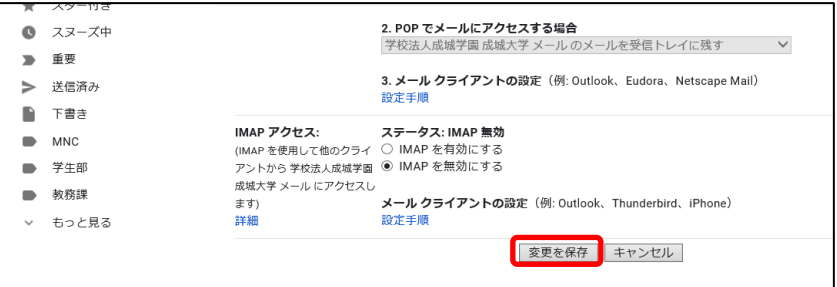

### <span id="page-22-0"></span>15. 別のメールアドレスを送信者名に設定する

送信者名に設定するアドレスが本人管理のものであるかを確認するコードが送信されます。送信者名の設定 に Google グループのアドレスを指定した場合は、以下で送信される確認コードが全員に送信されることにな りますのでご注意ください。

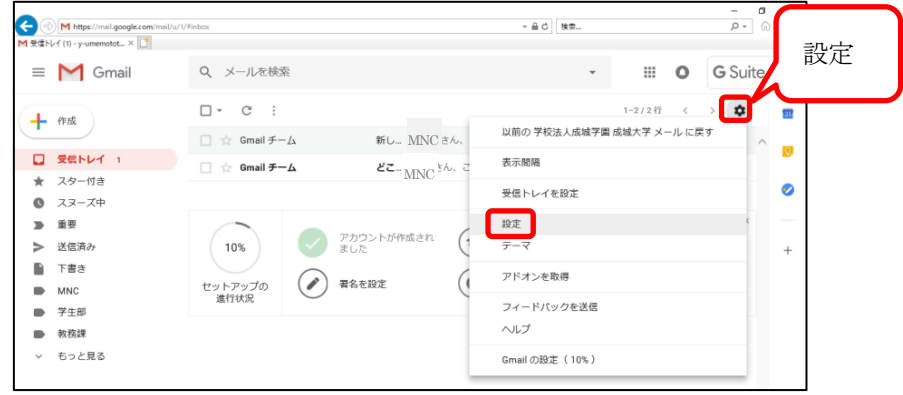

「設定」> 「設定」をクリック。

「アカウント」をクリックし、「他のメールアドレスを追加」をクリック。

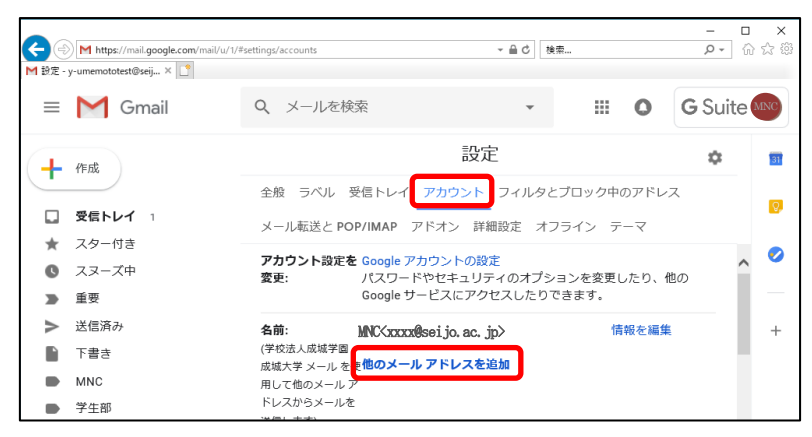

15-3 メールの送信に使用する名前とアドレスを入力し、「次のステップ」をクリック。

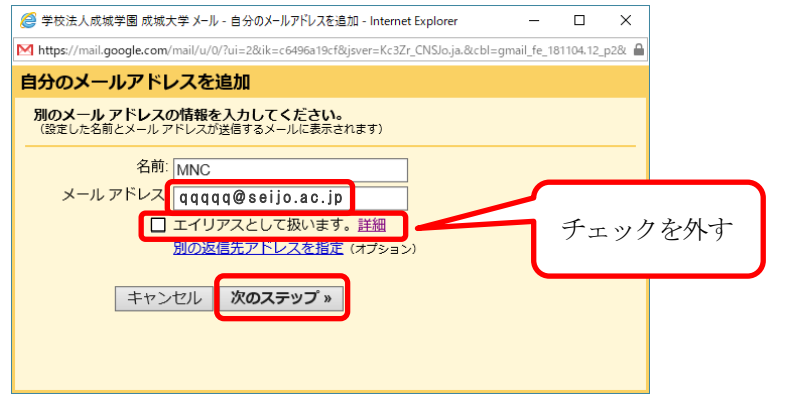

「確認メールの送信」をクリック。

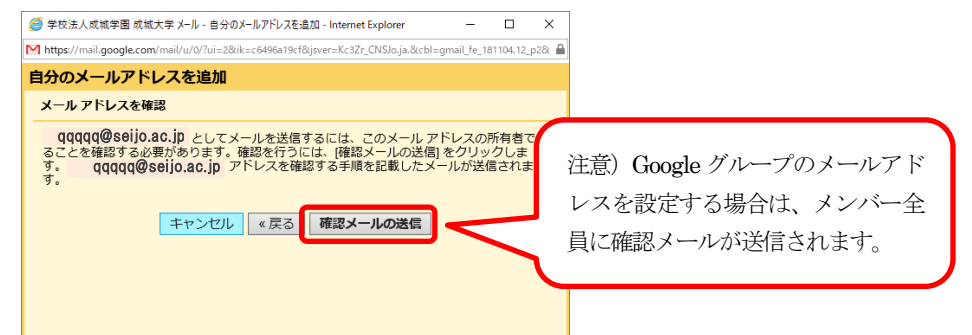

 $15-5$ 「ウィンドウを閉じる」をクリック。

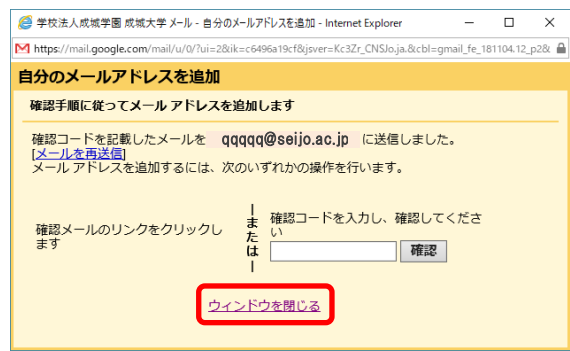

15-6 追加したメールアドレスに確認メールが届くため、確認メールのリンクをクリック。

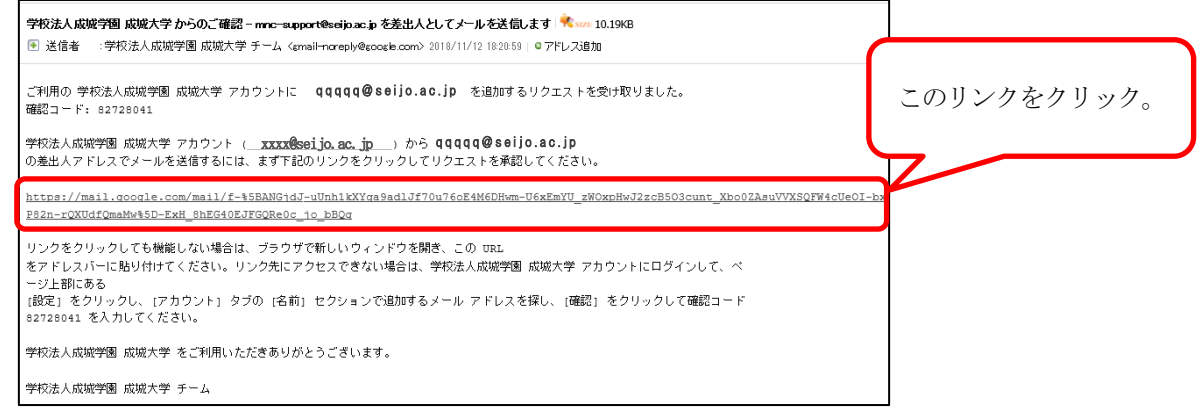

「確認」をクリック。

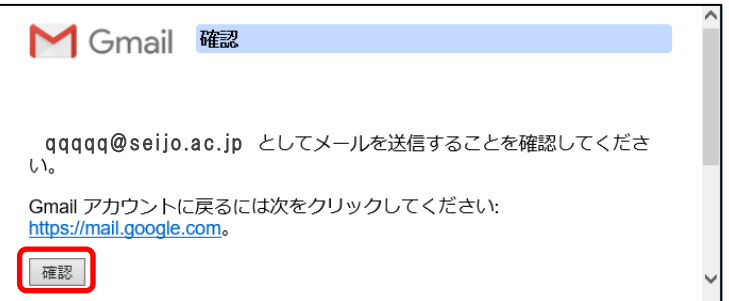

追加されたことを確認。

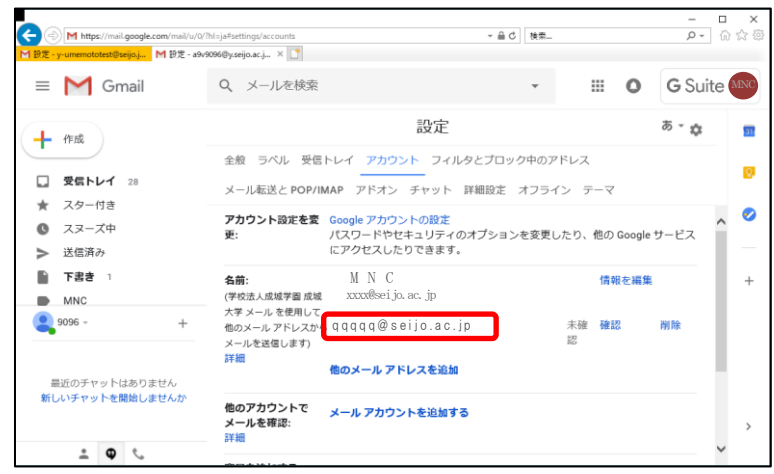

15-9別のアドレスでメールを送信する場合は、「From」でアカウントを選択。

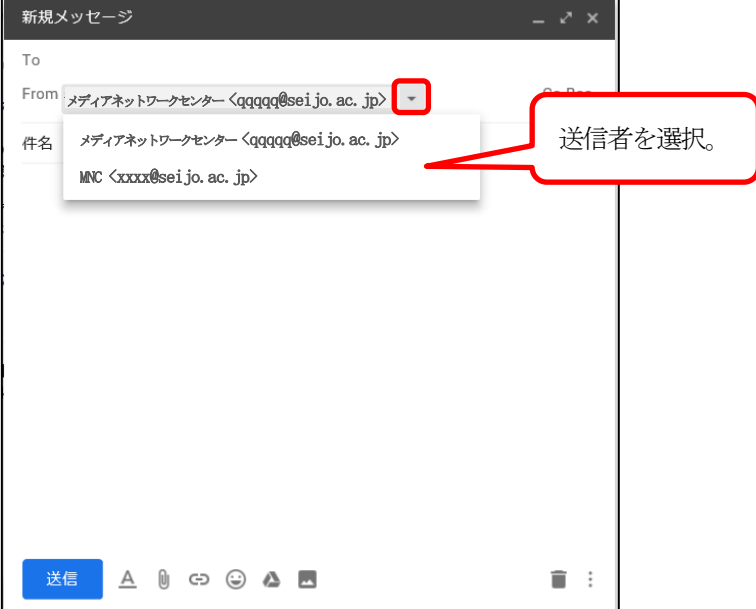

# <span id="page-25-0"></span>16. 個人の Google アカウントを成城のメールアドレスで作成していた場合

以前に、成城メールアドレスを利用して個人の Google アカウントを作成していた場合は16-2 の画面が表示 されます。(Google ドライブのファイルを外部から受け取った時などに作成しているケースがあります)

以下の手順を実施しなくても成城メールを利用可能ですが、ログイン時に毎回16-2 の画面が表示されます。 16-2 の画面を表示させたくない場合は以下の手順を実施してください。なお、個人の Google アカウントの パスワードはMNC では管理していないため初期化等の対応はできません。

16-1 Gmail に成城のメールアドレスを入力。

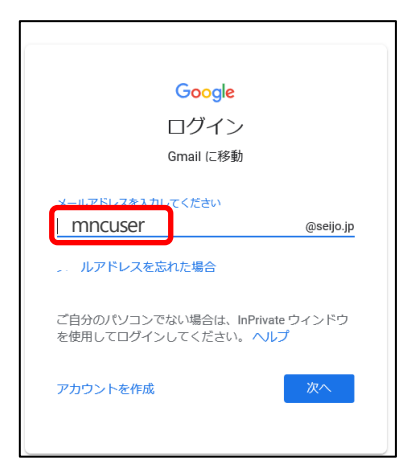

16-2 「個人の Google カウント」を選択。

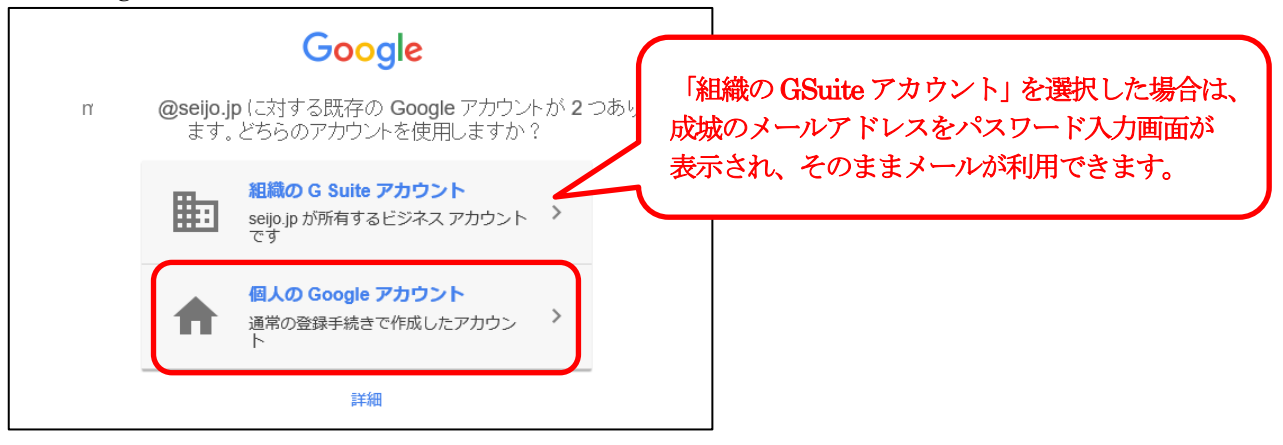

16-3 個人でGoogle アカウントを作成した際のパスワードを入力し、「ログイン」をクリック。

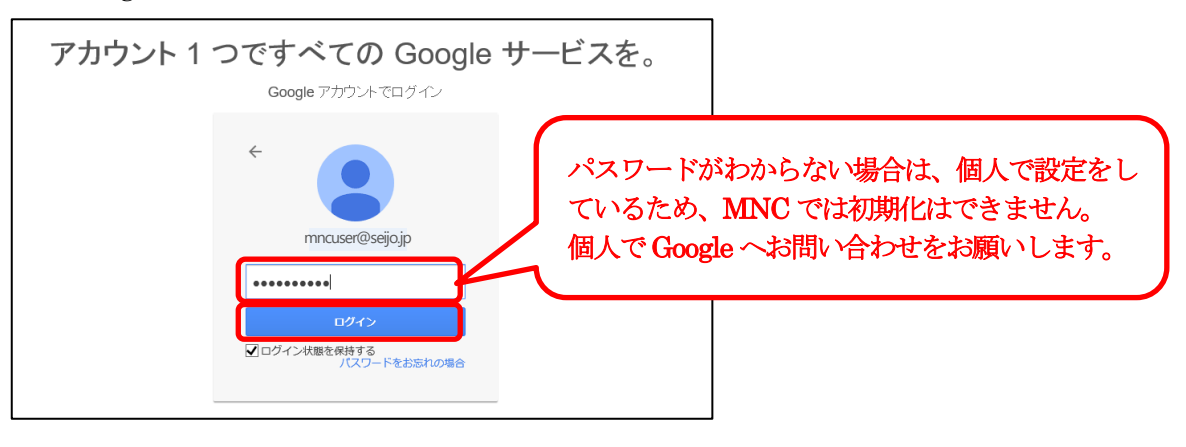

16-4 使用するアカウントの種類を選択し、各設定を行っていく。

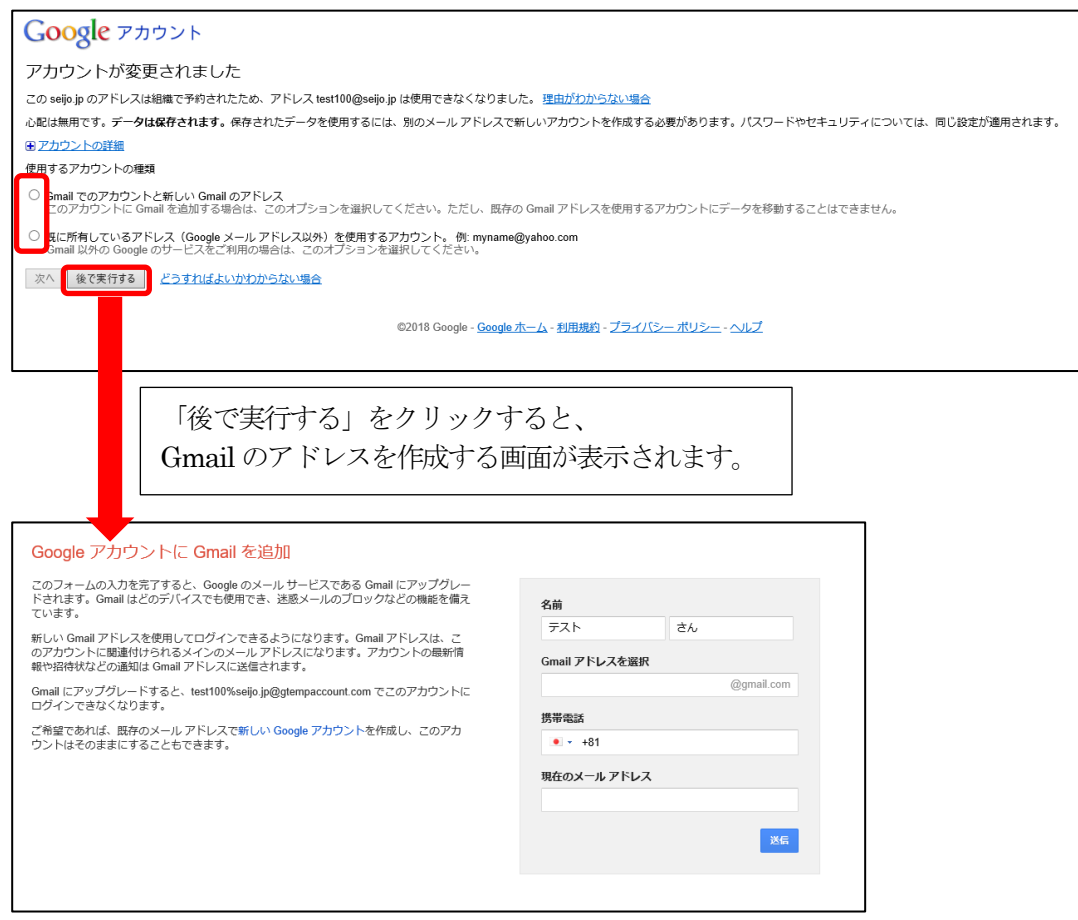

# <span id="page-26-0"></span>17. Google ヘルプのご案内

Gmail に関する詳細なマニュアルについては、Google 社が提供しているGmail ヘルプをご参照下さい。

【Gmail ヘルプ】 https://support.google.com/mail/?hl=ja#topic=7065107